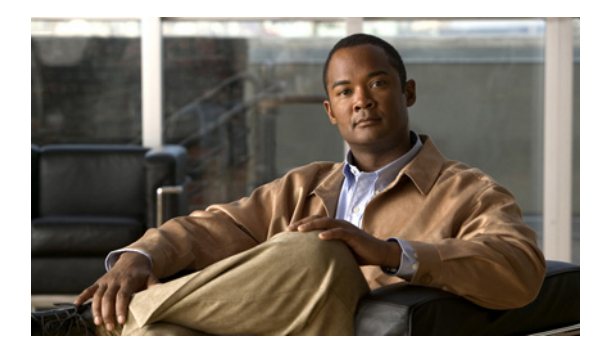

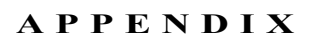

## **Video Portal Reports** の使用

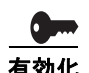

Cisco DMS のソフトウェア フィーチャ モジュールの購入とライセンス取得は別途行います。各機能の 使用に必要なライセンスの購入とインストールが完了するまで、どのユーザも機能を使用できません。 また、完了した後でも特権レベルの低いユーザは機能を使用できません。機能ライセンスの概要とイン ストール方法については、「Cisco DMS の機能とコンポーネントのライセンスの管理」(P.2-3)を参照 してください。ライセンスとユーザ権限によって制限されている機能にアクセスする方法については、 「DMS-Admin のユーザ ロールについて」(P.2-9)を参照してください。購入できるソフトウェア フィーチャ モジュールを確認するには、<http://www.cisco.com/go/dms> を参照してください。

Video Portal Reports ソフトウェアは Video Portal アプライアンスにプリインストールされています。 このソフトウェアは、ページ ビュー数、ビデオ ストリーム数、正確なリファラー、1 日あたりの訪問 者数の記録を保持します。

- **•** [*Page view*]:表示された情報を変更するが、ビデオ ストリームを再生したり、再生リストを変更 しない Video Portal でのすべてのクリック。
- **•** [*Video stream*]:Video Portal での [Play] ボタンのすべてのクリック。
- **•** [*Unique visitor*]:特定の日に使用されたブラウザのクッキー数。Video Portal をロードする各ブラ ウザは、追跡目的でブラウザ クッキーを受け取ります。特定の日にブラウザが Video Portal に接 続すると、それがその日の一意の訪問者になります。ブラウザが 1 日に何回も再接続しても、 Video Portal はそれをその日の 1 人の一意の訪問者としてカウントします。
- **•** [*Referrer*]:ブラウザが Video Portal をロードする直前にブラウザ内でアクティブだったページの HTTP URL。

## 作業を開始する前に

- **•** Video Portal Reports では、そのグラフにスケーラブルなベクトル グラフィックスが使用されてい ます。Video Portal Reports については、Cisco.com の『*Release Notes for Cisco Digital Media System 5.1.x*』を参照してください。
- **•** VOD およびライブ イベントの記録は、Video Portal で表示されるまで、レポートに含まれません。

## 手順

- ステップ **1** レポートを表示するには、ブラウザで **http://**<*Video Portal* の *IP* アドレス >**:8080/CvpMetrics/** をポイ ントします。
- ステップ **2** ユーザ認証が有効にされており、Video Portal Reports によってログインが求められたら、ログイン ク レデンシャルを入力してログインします。

| ヒント ログイン クレデンシャルを正確に入力したにもかかわらず、エラー メッセージ「You entered                                 |
|---------------------------------------------------------------------------------------|
| an invalid username or password, or your password has expired.Please try again」が表示された |
| 場合、LDAPサーバの管理者に問い合わせることをお勧めします。Video Portal Reports ユーザ                               |
| アカウントは、LDAP ユーザ アカウントから派生されることがあり、ログインするたびに、一                                         |
| 意の動的に生成されたパスワードを使用する必要がある可能性があります。                                                    |
|                                                                                       |

ステップ **3** 特定のタイプのレポートをロードするリンクをクリックします。多くの場合、「エクスポート」機能を 使用して、表をスプレッドシートにエクスポートし、それをファイルに保存できます。多くのグラフ で、グラフ ポイントの上にマウスを置くと、正確なカウントが表示されます。

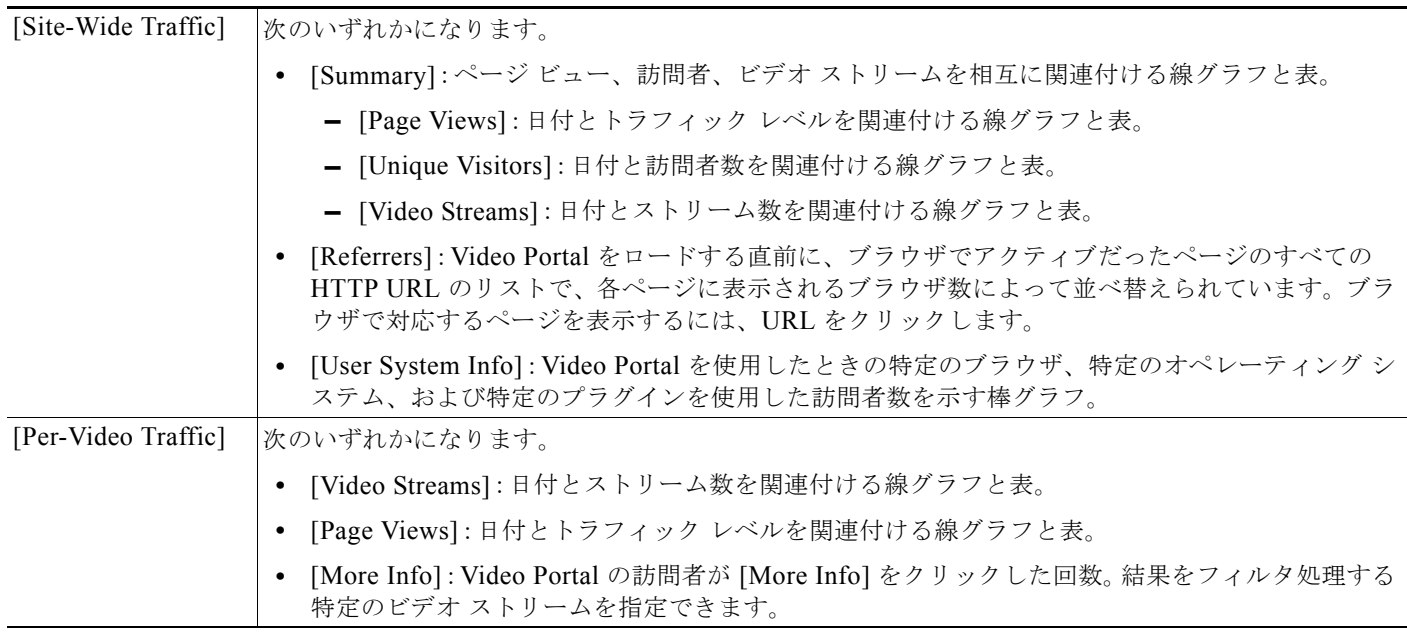

ステップ **4** レポートに記述する日付の範囲を入力するか、選択します。

ステップ **5** [Go] をクリックします。

 $\Omega$